# **Directive 2 – Comment obtenir ou renouveler un permis de prospecteur**

## **Exigences obligatoires**

En vertu de la *Loi sur les mines,* les détenteurs de claims ou de licences de prospecteur, preneurs à bail et titulaires de lettres patentes doivent s'inscrire au Système d'administration des terrains miniers (SATM) et établir leur profil de client, individuel ou au nom d'un organisme, pour mener des opérations aux fins de l'exploitation minière. Vous devez également vous inscrire si vous êtes un gestionnaire de terres ou un agent représentant un titulaire de claim.

Pour s'inscrire, toute personne doit être âgée de 18 ans ou plus.

#### **Inscription**

Avant de pouvoir s'inscrire, tout utilisateur doit ouvrir un compte ON*e-key* de l'Ontario. Les directives à cet effet se trouvent sur le site Web de ON*e-key* à l'adresse www.onekey.gov.on.ca/iaalogin/IAALogin\_fr.jsp.

Les détenteurs de claims ou de licences de prospecteur, preneurs à bail et titulaires de lettres patentes existants ont déjà reçu un numéro de client.

Les nouveaux clients, quant à eux, doivent s'inscrire comme client du MDNM afin de pouvoir adhérer au SATM, auquel on accède par l'entremise du site Web ON*e-key*.

### **Inscription**

Une adresse électronique valable est nécessaire aux fins de l'inscription au SATM.

Le processus exige également de détenir un numéro de client et un NIP. Ces justificatifs d'identité nécessaires à l'inscription sont transmis par courriel une fois terminée l'inscription comme client du MDNM dans ON*e-key*.

### **Processus**

Pour obtenir un permis de prospecteur, vous devez être inscrit comme client dans le SATM (consultez la Directive 1 sur la manière de s'y inscrire) et avoir suivi le Programme de sensibilisation à la Loi sur les mines (PSLM) dans les 60 jours précédant l'obtention de votre permis.

Une fois que vous serez inscrit dans le SATM, vous pourrez ouvrir une session et consulter votre Tableau de bord.

• Dans le Tableau de bord, vous trouverez un avis indiquant que vous devez mettre à jour votre PSLM; cliquez sur **Mettre à jour mon PSLM.**

• Vous pouvez également sélectionner **Délivrance de licence de prospecteur** dans le menu de gauche.

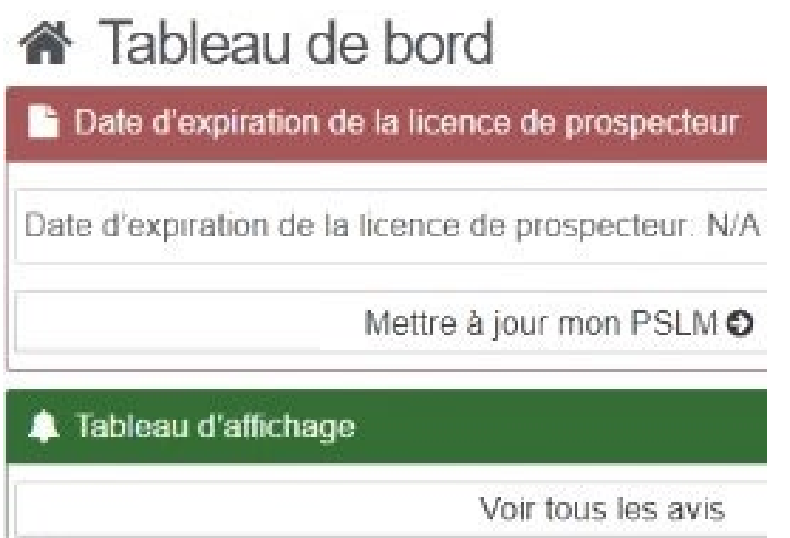

- Cliquez ensuite sur **Demander une licence externe**.
	- o Dans le Profil de client, défilez vers le bas jusqu'au Programme de sensibilisation à la Loi sur les mines et cliquez sur **Mettre à jour mon PSLM**.
- Vous serez dirigé vers le site Web du Ministère. Suivez les directives et lisez attentivement les exigences. Une fois que vous aurez terminé le PSLM, sélectionnez Terminer; vous serez redirigé vers le SATM.
- Remarque : un numéro de PSLM unique sera généré et apparaîtra dans votre profil de client
- Dans le Tableau de bord, un avis confirmera votre participation au PSLM. Cliquez sur la confirmation de la mise à jour du PSLM pour afficher les détails.

Tableau de bord **b** Date d'expiration de la licence de prospecteur Date d'expiration de la licence de prospecteur: 2023-05-03 Mettre à jour mon PSLMO **A** Tableau d'affichage Confirmation de la demande de 2 hours, 48 minutes and 34 seconds ago licence de prospecteur (to: Jane Smith) Confirmation de la mise à jour 3 hours and 5 seconds ago du PSLM (to:Jane Smith) Voir tous les avis

• Votre profil de client sera également mis à jour pour indiquer la date à laquelle le PSLM a été suivi et votre numéro connexe.

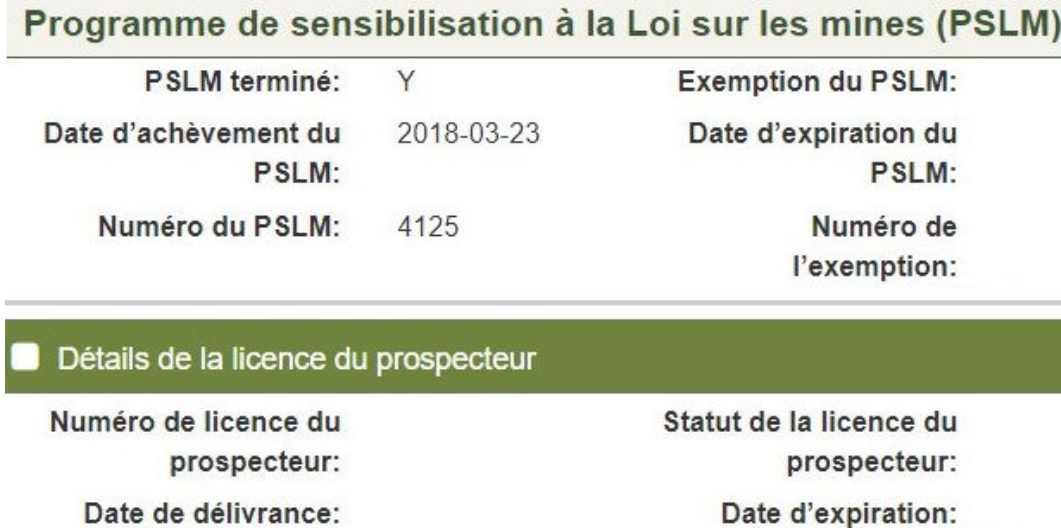

#### **Pour obtenir un nouveau permis de prospecteur**

- Sélectionnez **Délivrance de licence de prospecteur** dans le menu de gauche.
- Cliquez sur **Demander une licence externe.**

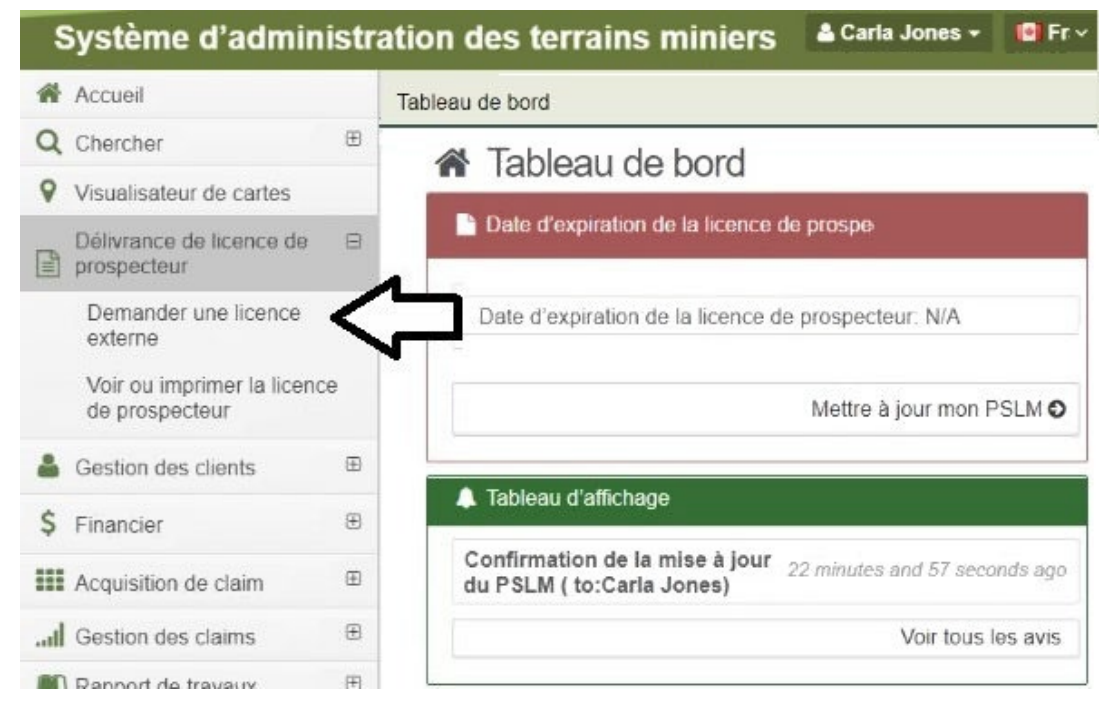

- Veuillez réviser votre profil afin de confirmer que vos coordonnées sont exactes.
	- o Si des modifications sont requises, cliquez sur **Mettre à jour votre profil de client**.
	- o Remarque : Veillez à vérifier votre adresse postale avant de poursuivre.
- Cliquez sur **Suivant** afin d'afficher votre admissibilité à l'obtention du permis.
- Consultez la fenêtre **Admissibilité à la licence** dans le bas de l'écran.

## **Mining Act Awareness Program (MAAP)** MAAP Completed: Y **MAAP Waiver: MAAP Expiry Date: MAAP Completed Date: 2018-05-03**

MAAP Number: 4201

**Waiver Number:** 

Update your MAAP

**Licence Eligibility** 

Eligible For:

New Licence

**Back** 

Click 'Confirm' to go to the Shopping Cart or 'Back' to Review client profile.

Confirm

- Cliquez sur **Continuer** pour accéder au panier d'achats.
- Vérifiez que le bon article se trouve dans votre panier, et cliquez sur **Supprimer l'élément** si ce n'est pas le cas.
- Cliquez sur **Retour** pour apporter des modifications.
- Cliquez sur **Suivant** pour passer au paiement

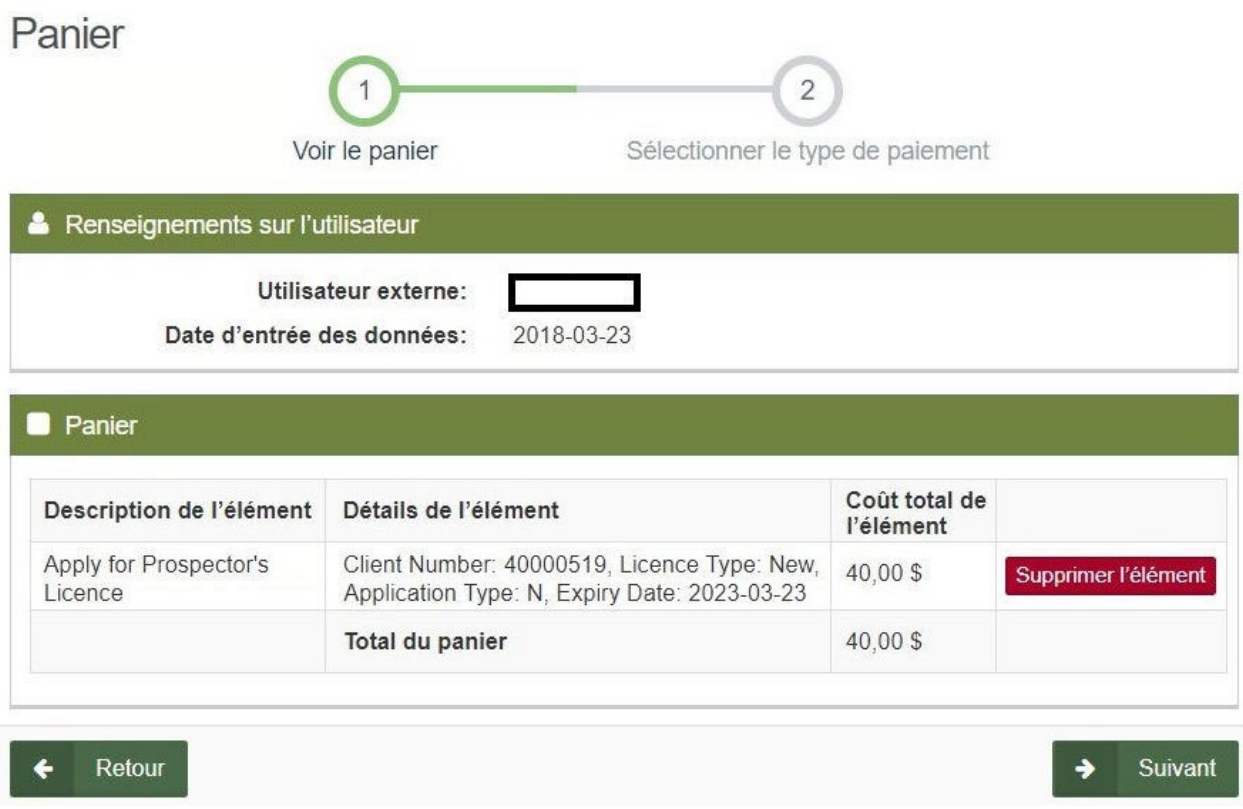

- Sélectionnez la méthode de paiement.
	- o Choisissez le paiement en ligne.
- Cliquez sur **Suivant** pour procéder au paiement en ligne.
- **Remarque :** Vous serez redirigé vers un site Web tiers appelé CCPay. Suivez les directives pour procéder au paiement.

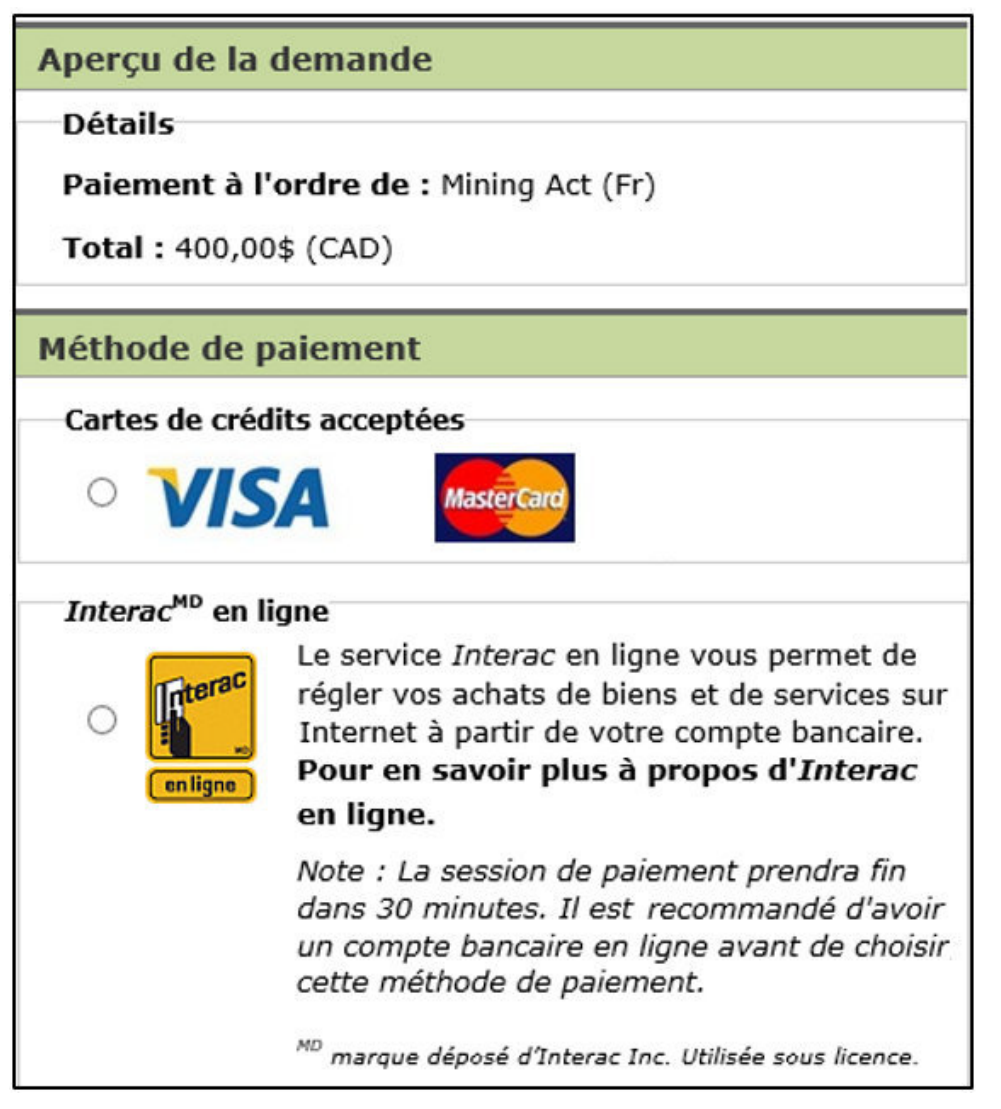

- Cliquez sur **Effectuer paiement.**
- Saisissez vos renseignements de paiement et cliquez sur **Soumettre paiement.**

• Vous recevrez un Relevé de paiement.

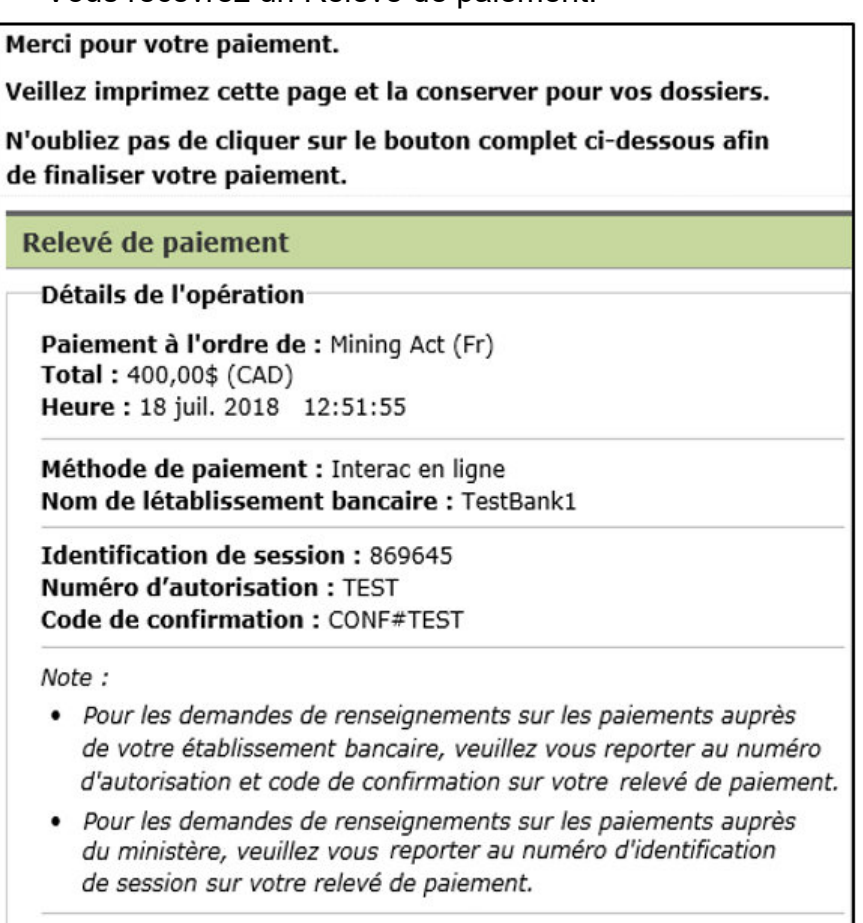

Compléter le processus de paiement

• Cliquez sur **Compléter le processus de paiement** pour mener à bien la transaction.

# Index de la page de confirmation

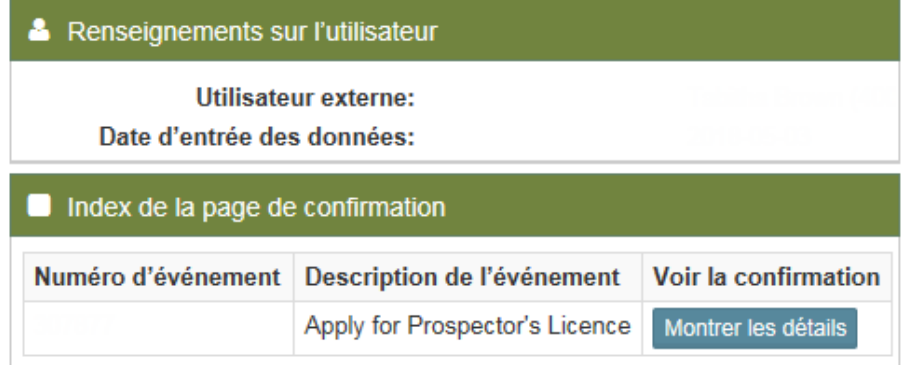

• Dans le bas de la page de confirmation, cliquez sur le bouton pour afficher les détails. Défilez vers le bas jusqu'au lien permettant d'ouvrir votre permis de prospecteur en format PDF. Vous pouvez alors télécharger ou imprimer votre permis.

### **Renouveler un permis de prospecteur**

- Vous serez avisé, 60 jours avant la date d'échéance, de l'expiration de votre permis par l'intermédiaire du SATM, et de votre obligation de renouveler votre PSLM au cours de ces 60 jours.
- Remarque : il est de votre responsabilité de garder votre permis en ordre et de renouveler votre PSLM.
- Sélectionnez **Délivrance de licence de prospecteur** dans le menu de gauche.
- Cliquez sur **Demander une licence externe.**

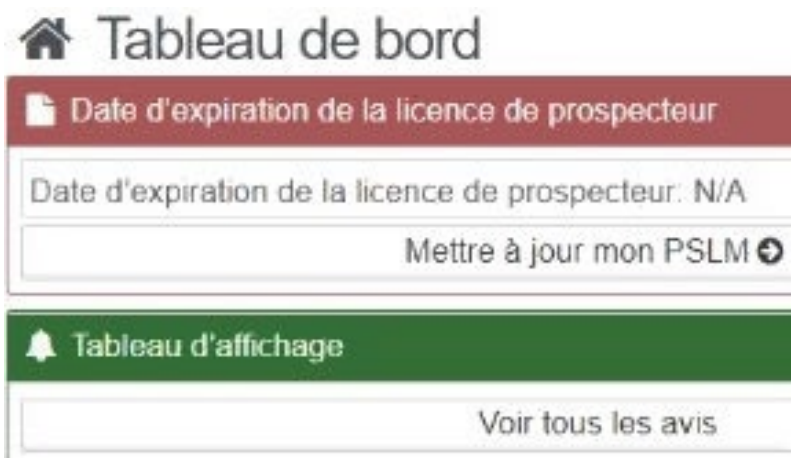

- Veuillez réviser votre profil afin de confirmer que vos coordonnées sont exactes.
	- o Si des modifications sont requises, cliquez sur **Mettre à jour votre profil de client**.
	- o Cliquez sur **Mettre à jour votre PSLM.**
	- o **Remarque :** Vous devez suivre le PSLM avant de pouvoir poursuivre votre renouvellement.
- Cliquez sur **Suivant** afin d'afficher votre admissibilité à l'obtention du permis.
- Consultez la fenêtre Admissibilité à la licence dans le bas de l'écran.

## **O** Admissibilité à la licence

Admissible à: Renouvellement

Cliquez sur 'Suivant' pour voir le panier ou Confirmer ← Retour sur 'Retour' pour examiner le profil du client.

- Cliquez sur **Retour** pour revenir à la demande.
- Cliquez sur **Continuer** pour accéder au panier d'achats.
- Vérifiez que le bon article se trouve dans votre panier, et cliquez sur **Supprimer l'élément** si ce n'est pas le cas.
- Cliquez sur **Retour** pour apporter des modifications.
- Cliquez sur **Suivant** pour passer au paiement

Panier

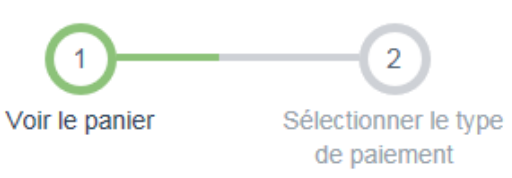

**& Renseignements sur l'utilisateur** 

**Utilisateur externe:** 

Date d'entrée des données:

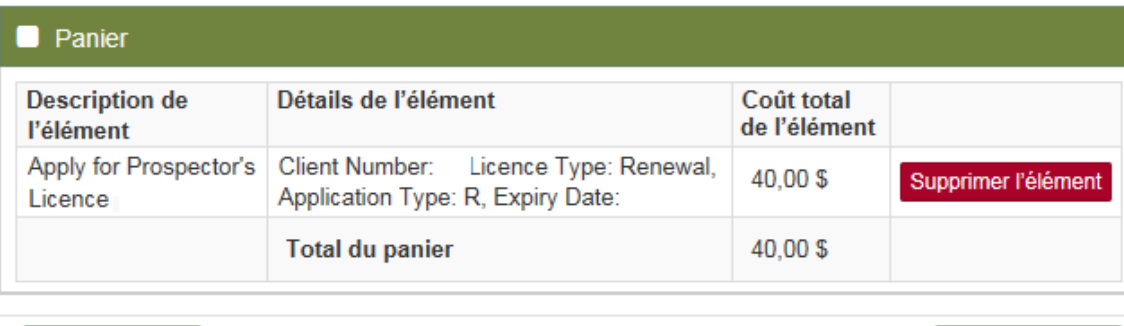

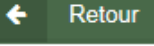

• Sélectionnez la méthode de paiement.

- o Choisissez le paiement en ligne.
- Cliquez sur **Suivant** pour procéder au paiement en ligne.

Suivant

• **Remarque** : Vous serez redirigé vers un site Web tiers appelé CCPay. Suivez les directives pour procéder au paiement.

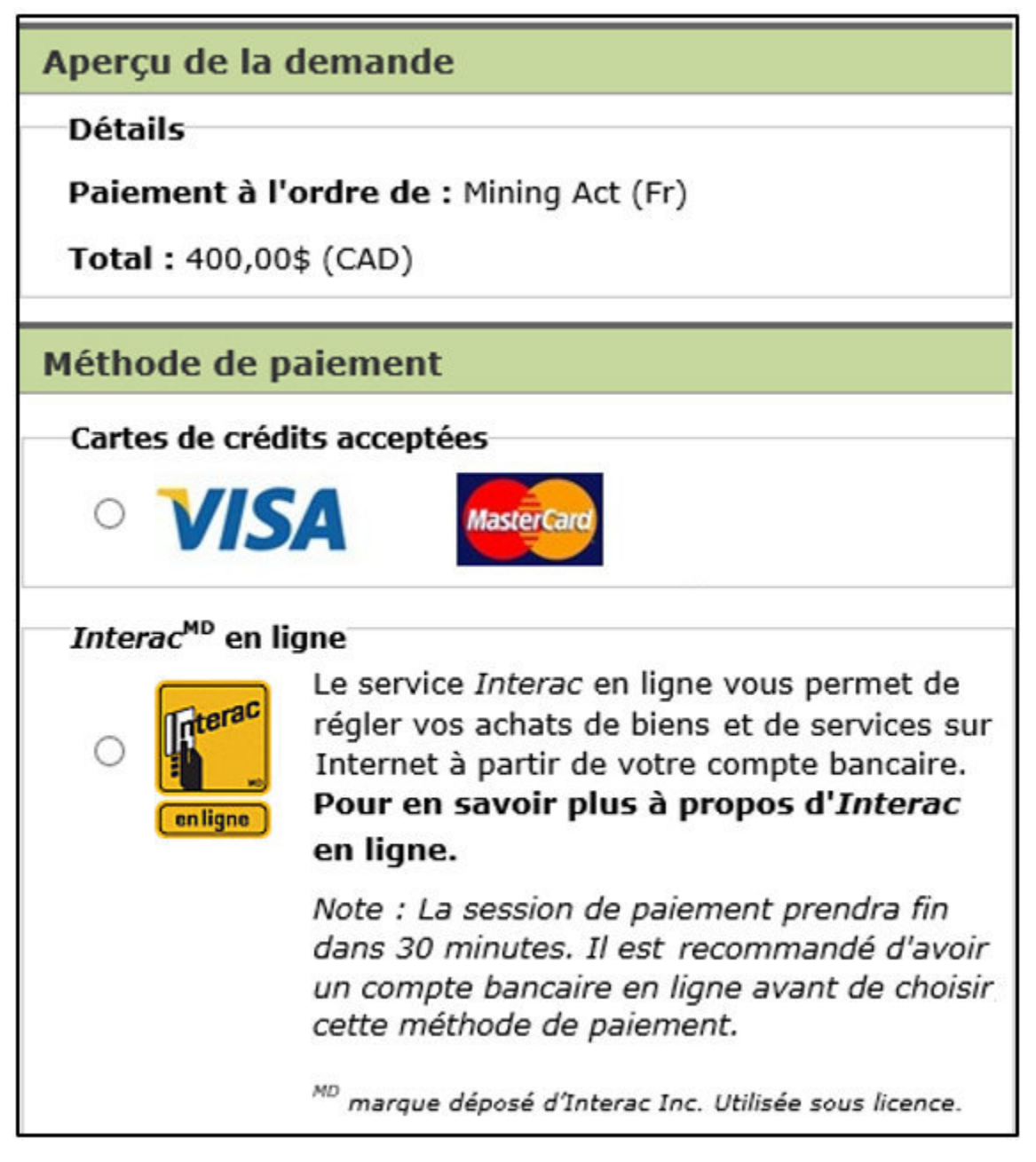

- Cliquez sur **Effectuer paiement**.
- Saisissez vos renseignements de paiement et cliquez sur **Soumettre paiement.**

• Vous recevrez un Relevé de paiement.

Merci pour votre paiement.

Veillez imprimez cette page et la conserver pour vos dossiers.

N'oubliez pas de cliquer sur le bouton complet ci-dessous afin de finaliser votre paiement.

Relevé de paiement

Détails de l'opération

Paiement à l'ordre de : Mining Act (Fr) Total: 400,00\$ (CAD) Heure: 18 juil. 2018 12:51:55

Méthode de paiement : Interac en ligne Nom de létablissement bancaire : TestBank1

**Identification de session: 869645** Numéro d'autorisation : TEST Code de confirmation : CONF#TEST

Note:

- · Pour les demandes de renseignements sur les paiements auprès de votre établissement bancaire, veuillez vous reporter au numéro d'autorisation et code de confirmation sur votre relevé de paiement.
- · Pour les demandes de renseignements sur les paiements auprès du ministère, veuillez vous reporter au numéro d'identification de session sur votre relevé de paiement.

Compléter le processus de paiement

• Cliquez sur **Compléter le processus de paiement** pour mener à bien la transaction.

• La page de confirmation de paiement s'affichera. Cliquez sur **Confirmer** pour obtenir la confirmation.

Index de la page de confirmation

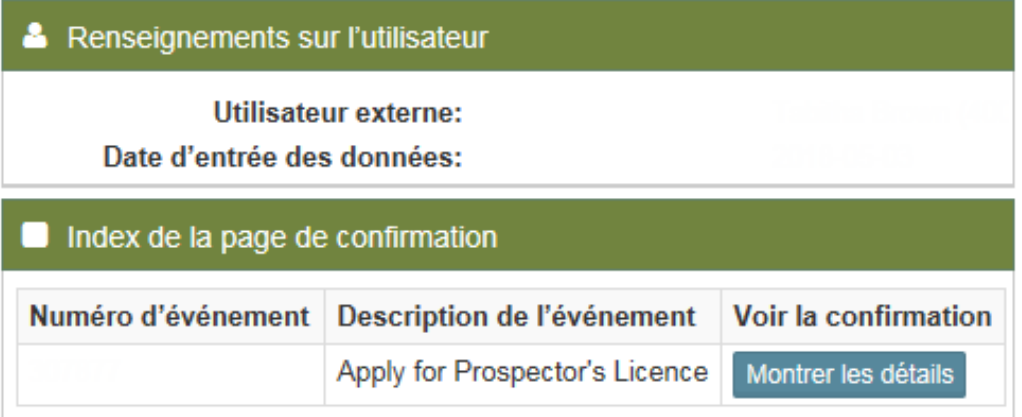

• Dans le bas de la page de confirmation, cliquez sur le bouton pour afficher les détails. Défilez vers le bas jusqu'au lien permettant d'ouvrir votre permis de prospecteur en format PDF. Vous pouvez alors télécharger ou imprimer votre permis.